# **2024-25 BUDGET CALL Training Manual**

# **Budgets and Asset Management**

October 2023

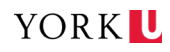

# **TABLE OF CONTENTS**

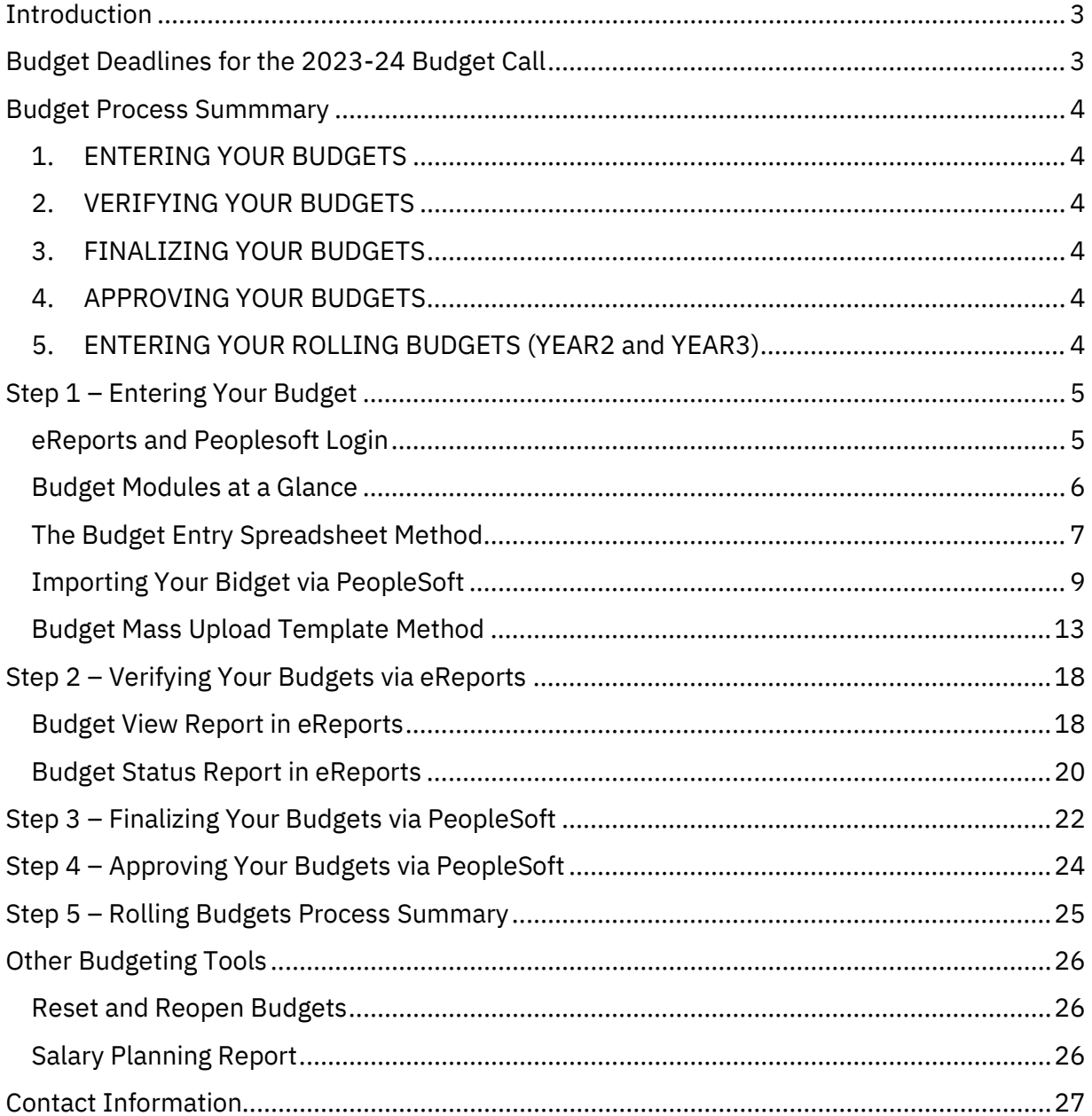

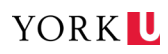

# <span id="page-2-0"></span>**INTRODUCTION**

This manual is intended to provide planners and administrators with a detailed Training Manual for the 2024-25 Budget Call process, including screen shots that guide you through the submission of your budget.

#### <span id="page-2-1"></span>**BUDGET DEADLINES FOR THE 2024-25 BUDGET CALL**

The following diagram outlines the process and deadlines for the 2024-25 Budget Call:

#### **May/June 2023**

- Office of the Provost commences enrolment contract discussions with the Faculties for future years
- Office of Budgets and Asset Management (BAM) calculates year-end adjustments for the previous year's budget
- BAM allocates funds to the Faculties and Units as per the approved budget plan

#### **September 2023**

• Faculty enrolment contracts for future years are finalized and embedded into the upcoming multi-year budgets

#### **October 2023**

• Budget Council reviews requests for base budget increases from Shared Services Units and advises the President for a final decision

#### **November 2023**

- University Fund Council reviews requests for time-limited strategic investments from Faculties and Shared Services Units and advises the President for final decisions.
- Budgets and Asset Management distributes budget envelopes to the Faculties
- Budgets and Asset Management distributes budget allocations to Shared Service units

#### **January 2024**

- In-year enrolment projections updated and shared with Faculties
- Faculties and Shared Service units finalize and upload their in-year forecasts **(deadline – January 31, 2023)**

#### **February 2024**

- Faculties and Shared Service Units complete multi-year budgets **(deadline February 15, 2024)**, approved by the Divisional Senior Executive Officers **(deadline – February 28, 2024)**
- Board Finance & Audit Committee reviews in-year forecasts

#### **April 2024**

- Budgets and Asset Management finalizes multi-year budgets
- Board of Governors approves multi-year budget plan

# <span id="page-3-0"></span>**BUDGET PROCESS SUMMMARY**

#### <span id="page-3-1"></span>**1. ENTERING YOUR BUDGETS**

Planners and administrators have the option of entering their budgets via the Budget Entry Spreadsheet or through the Mass Upload Template:

(a) **Budget Entry Spreadsheet Method** allows users to download the Budget Call Template from eReportsand reload the complete budget through the PeopleSoft system individually for each Cost Centre**.** The Template is accessible through eReports. This process is recommended if there are only a few cost centre/ATL budgets to enter.

#### **OR**

(b) **Budget Mass Upload Template Method** allows users to upload their budgets via a batch file, submitting budgets for one or multiple cost centres at a time.The Template is accessible by downloading it from the Finance webpage**.** This process is recommended for users who manage many cost centres or cost centre/ATL combinations.

# <span id="page-3-2"></span>**2. VERIFYING YOUR BUDGETS**

Once your budgets have been uploaded, the budget data should be verified via the following reports:

#### (a) **Budget View Report** *(eReports)*

• Displays the submitted budget(s) in a formatted report

#### (b) **Budget Status Report** *(eReports)*

- Displays the budget status (Open, Finalized or Approved) for each Cost Centre/ATL combination.
- Displays an audit trail, such as the last updated user and last updated time.

#### <span id="page-3-3"></span>**3. FINALIZING YOUR BUDGETS**

Budgets should be finalized through the Budget Administration page in *PeopleSoft*.

# <span id="page-3-4"></span>**4. APPROVING YOUR BUDGETS**

Approval of budgets is also processed through the Budget Administration page on *PeopleSoft*. All budget submissions must be approved by the authorized approvers and/or designates of every division, namely: Chief of Staff (President's Division) and Senior Executive Officers (all other Divisions).

# <span id="page-3-5"></span>**5. ENTERING YOUR ROLLING BUDGETS (YEAR2 AND YEAR3)**

Planners are required to submit 3-years rolling budgets (Year1, Year2 and Year3) budgets. Budget upload process is only through the use of the budget mass upload template. This allows to upload budgets in a batch file, i.e. submitting budgets for one or more cost centres. The Template is accessible by downloading it from the Budgets and Asset Management webpage**.**  Also, the rolling budgets can only be uploaded in the Cost Centre (CC) level, no activity, time or location level in the the submission of the rolling budgets

*NOTE that the sample year of screen shots for this manual is fiscal year 2023.* 

# <span id="page-4-0"></span>**STEP 1 – ENTERING YOUR BUDGET**

# <span id="page-4-1"></span>**EREPORTS AND PEOPLESOFT LOGIN**

Use your Passport York username and password to log into both sites. First you will be asked to log in to Passport York, then proceed logging in to any reports sites you would need.

eReports: <https://ereports.info.yorku.ca/>

PeopleSoft: <https://psfinance.info.yorku.ca/>

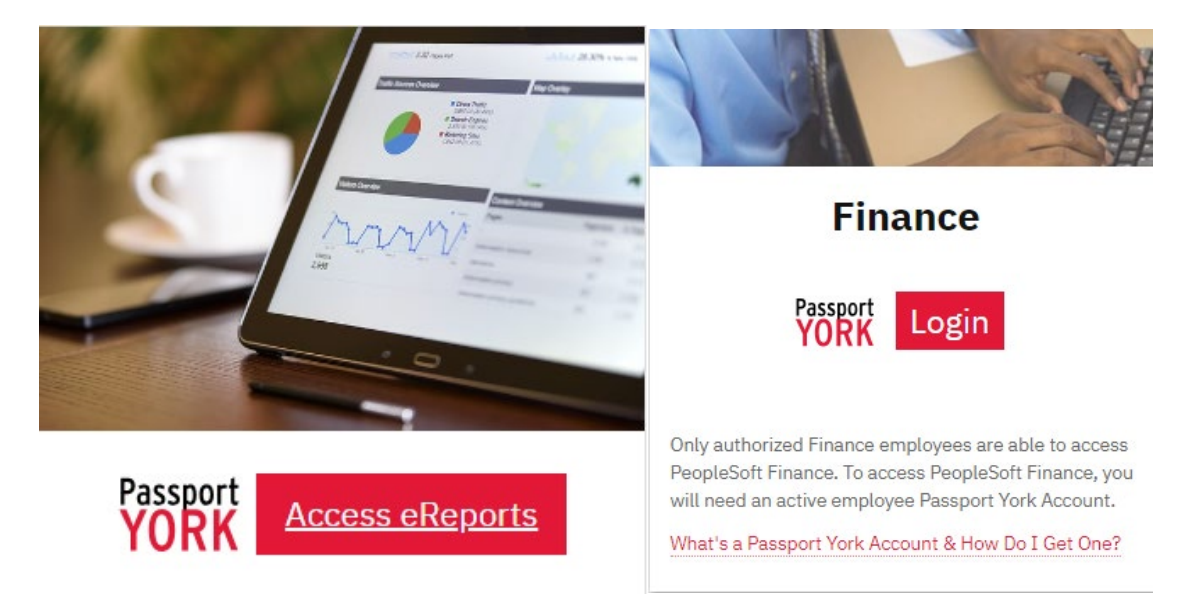

# **Logging into PeopleSoft Offsite**

instructions are available [online through the University's UIT website](http://staff.computing.yorku.ca/internet-access/secure-access-to-administrative-systems/). To access PeopleSoft from an off-campus computer, you will need to connect to York's Virtual Private Network (VPN) using the Pulse Secure / Junos Pulse application. Step-by-step VPN

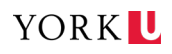

# <span id="page-5-0"></span>**BUDGET MODULES AT A GLANCE**

#### **eReports**

eReports is used to access the Budget Entry Spreadsheet, to view your budget status, to view other budget reports after submission, and to access the SHARP Salary Planning file.

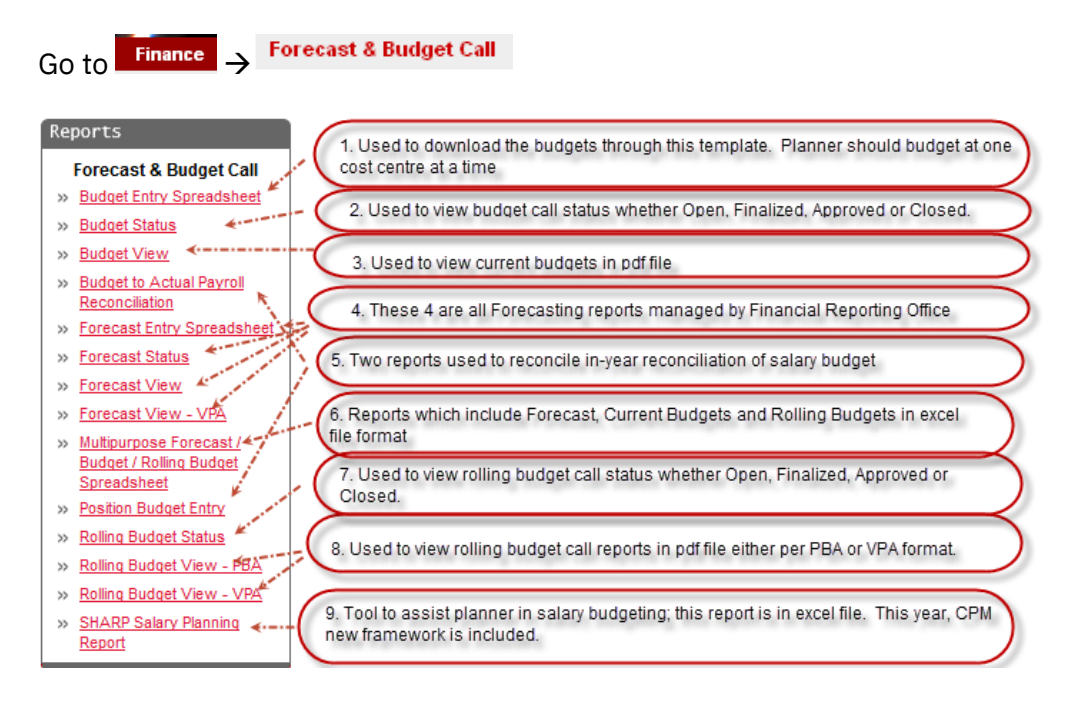

Note that the SHARP is removed to the SHARP Salary Planning File

# **PeopleSoft**

PeopleSoft is used to upload budget data into the financial system from the Budget Entry Spreadsheet or the Mass Upload Template. Shown in the screenshot below are the typical menus that planners may require to upload budgets via the Budget Call functionality.

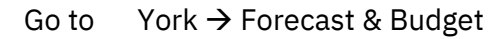

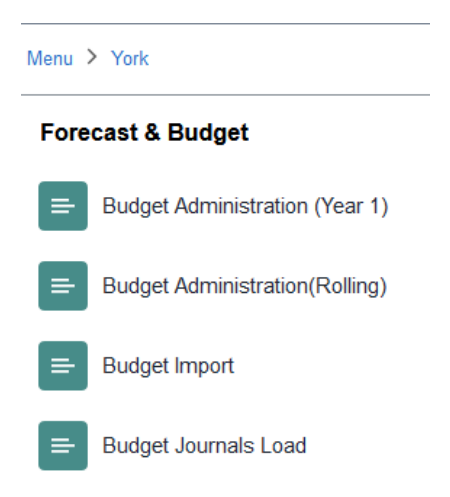

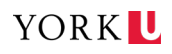

# <span id="page-6-0"></span>**THE BUDGET ENTRY SPREADSHEET METHOD**

# **Accessing Your Spreadsheet via eReports and Entering Budget Data**

The Budget Entry Spreadsheet is recommended when inputting your budget data for each cost centre. The Budget Entry Spreadsheet is accessible after you have logged in through eReports.

**Step 1**: Access the Excel spreadsheet from eReports.

- (a) Go to Finance > Forecast & Budget Call > Budget Entry Spreadsheet
- (b) Select/enter the criteria you want to base your budgets on and click on  $\overline{\begin{array}{|l|} \text{Fetch Report}\end{array}}$  . An Excel spreadsheet will be displayed.

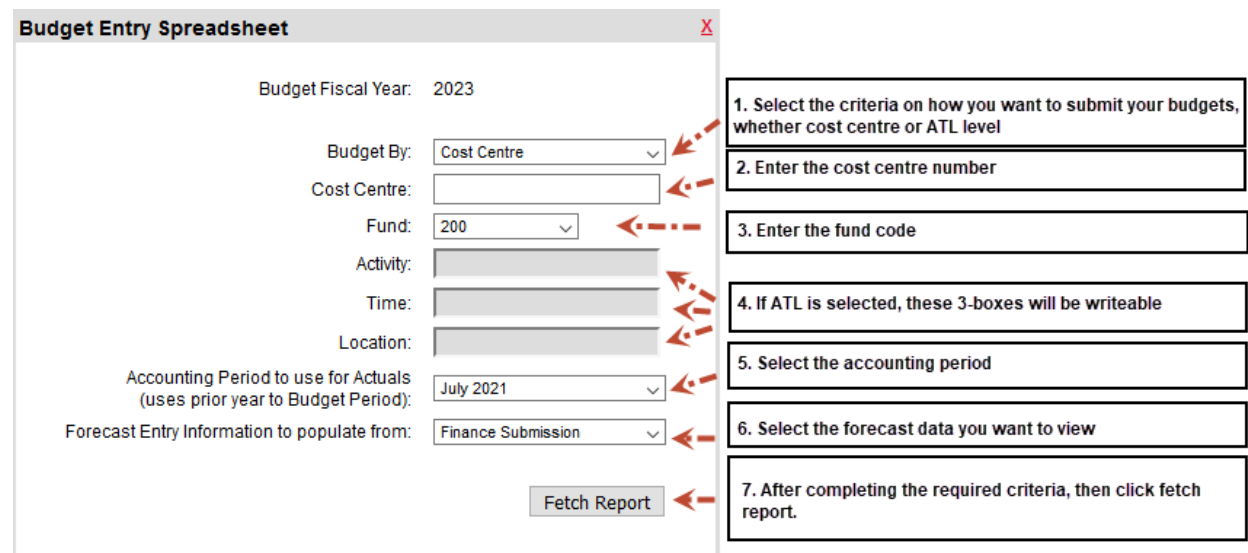

**Step 2**: Save the Excel spreadsheet on your computer or shared drive. Filenames can be up to 64 characters including spaces.

**Step 3**: Enter your budget data and resave your Excel spreadsheet.

- (a) Enter your budgets in the Budget Entry column. You have the option of including any comments in the Comment section, up to 1000 characters long including spaces.
- (b) If new accounts should be added, then enter the new accounts in the New Account section (as discussed below).

**Tip:** If you accidentally enter two of the same accounts, the system will be unable to **EXT** post due to duplicate accounts. The system will create an error message which will specify the account number was entered twice.

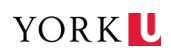

Other Spreadsheet Features:

- 1. The Main Heading also includes:
	- (a) Report name and the period reported
	- (b) The budget year and other cost centre information
	- (c) The Budget Level Detail and the Budget Status for each budget ledger, which are displayed in the top-middle of the spreadsheet
	- (d) The run date and time, cost centre manager, location and department information
	- (e) A link to access PeopleSoft for the budget import process
- 2. The Budget Entry Spreadsheet also includes:
	- (a) Column headings to identify the Account Description, 2024-25 Budget Entry, Comments and other additional information that can aid you in developing your budgets
	- (b) 2024-25 Base Allocation Amounts are used to identify the initial base (if any) that should be entered in your 2024-25 Budget Spreadsheet. These amounts have been pre-calculated by the system to aid you in your budget submission. Note that under the SHARP budget model, base amounts only apply to Shared Services cost centres in Fund 200.
	- (c) Revenue and Expense sections
	- (d) Carryforward amounts

**FYI:** The 2024-25 Base Allocation Amounts section will only appear for Shared Service units. Under SHARP, the concept of base funding is no longer applicable to Faculties.

**Tip #1:** Gray cells identify the writeable cells. These can be filled in with your budget information.

**Tip #2**: Columns F to O contain information from various sources (such as the 2023-24 Budget numbers) that can be useful in determining your budget input.

#### 3. New Account section:

(a) If you are using a new account in your budget, then enter your new account and associated budget

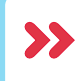

**Tip:** If you are unsure what account to use, a quick link is provided to retrieve a list of accounts, which is found on the finance website

**Caution:** Do not forget to save your budget file.

**Step 4:** Load the Budget Entry Spreadsheet using the PeopleSoft application.

**Tip:** Click on the PeopleSoft link on the Budget Entry Spreadsheet to access the PeopleSoft login page directly. Log into PeopleSoft using your Passport York username and password.

# <span id="page-8-0"></span>**IMPORTING YOUR BIDGET VIA PEOPLESOFT**

.<br>Carlotte Concert O. Designation - Designati Terry

Once your budget information has been entered into the Budget Entry Spreadsheet from eReports, it is necessary to upload the spreadsheet file via PeopleSoft.

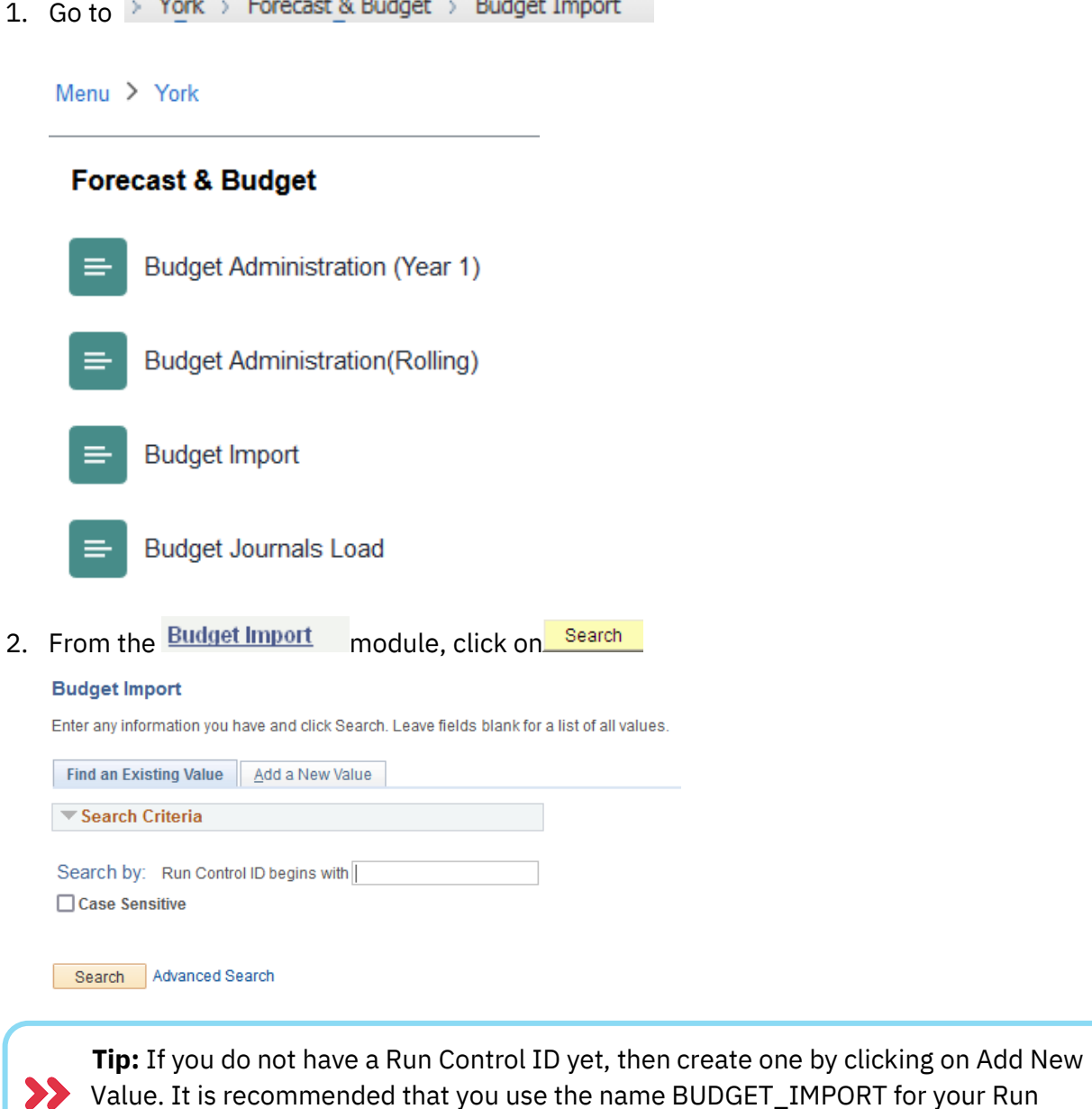

Control ID.

3. Select the Run Control ID BUDGET IMPORT

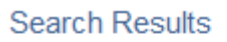

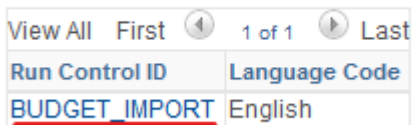

4. Import your budget file through the following steps:

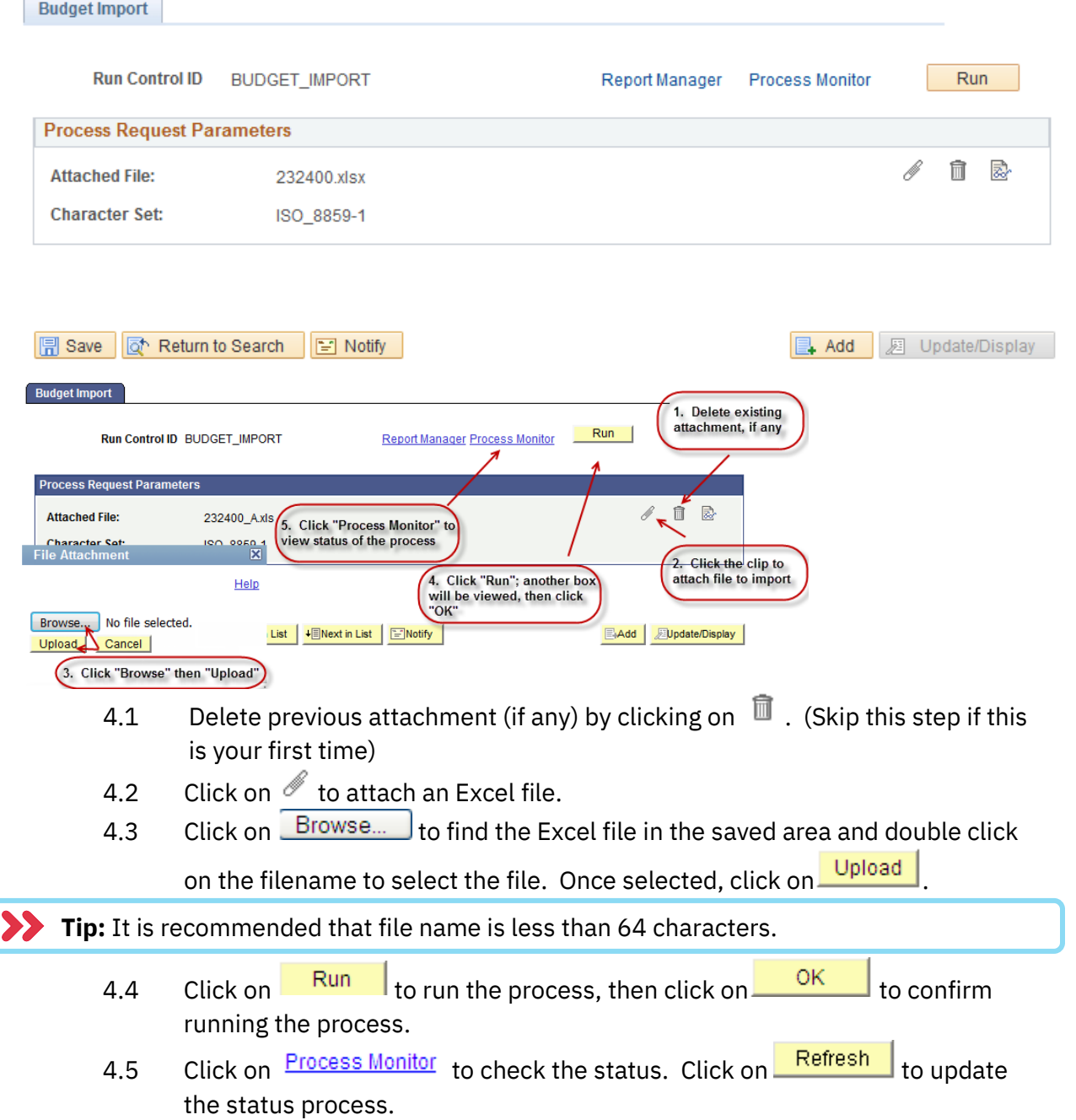

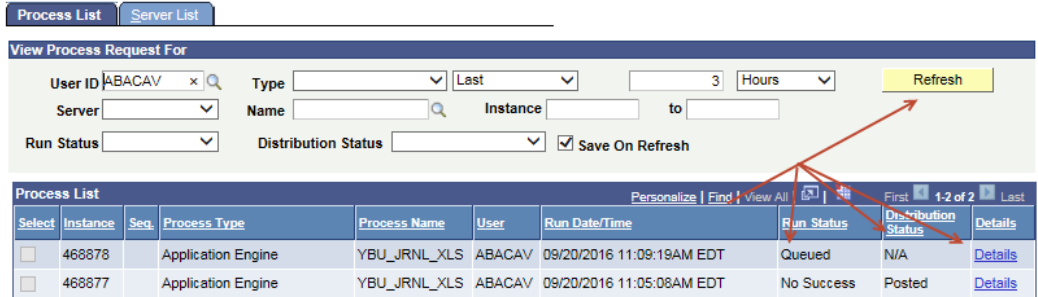

- a) If the Run status shows **'Queued** → budget post process is in progress.
- b) If the Run status shows **'Success'** → budget has been successfully uploaded.
- c) If the Run status shows **'No Success'** → budget could not be uploaded due to an error.
- 4.6 If you received a 'No Success' status, view the error message log:
	- a) Click on Details
	- b) Click on View Log/Trace
	- c) Click on YBU\_JRNL\_XLS\_XXXXXX.LOG to view the error message
	- d) Correct all the errors and save the spreadsheet, and repeat Steps 1 to 5

#### **Dealing with Error Messages**

To view the error message log:

1. Click on Details

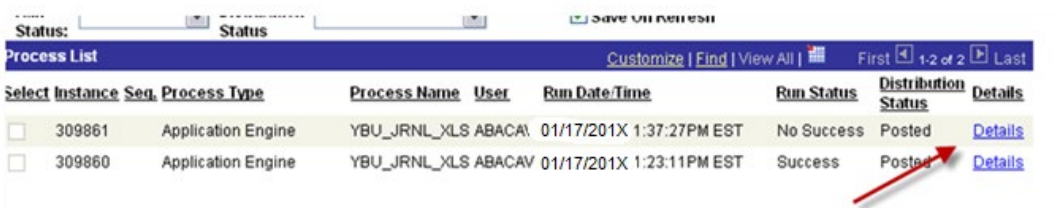

2. Click on View Log/Trace

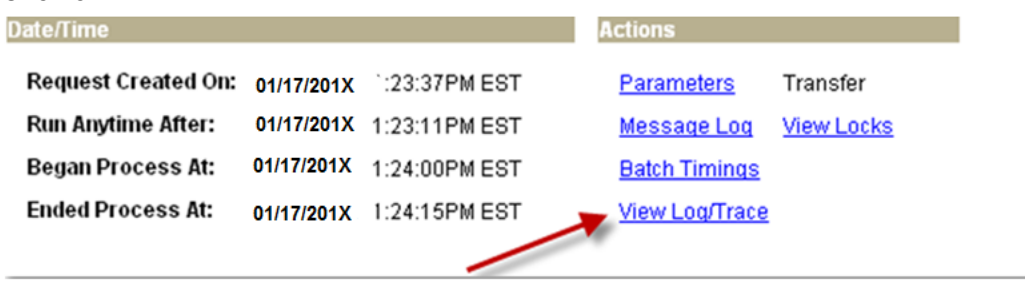

3. Click on YBU\_JRNL\_XLS\_XXXXXX.LOG to view the error message

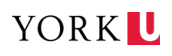

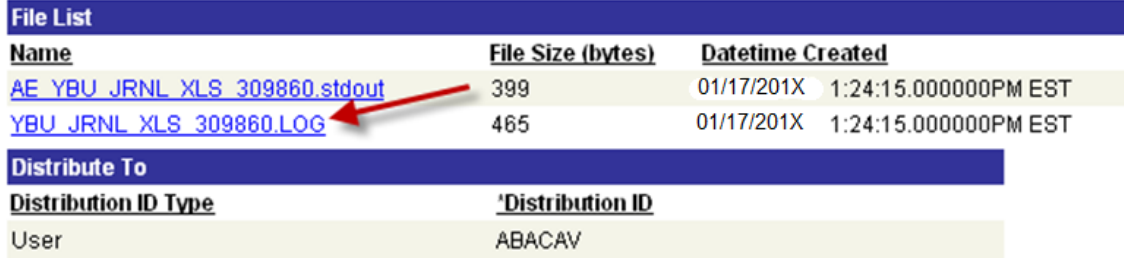

#### Details of Success or No Success reports

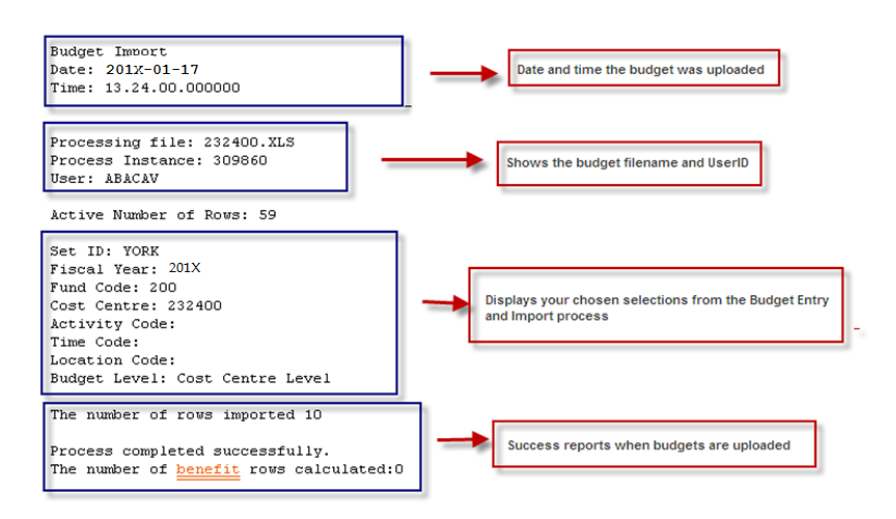

#### a) Error message sample:

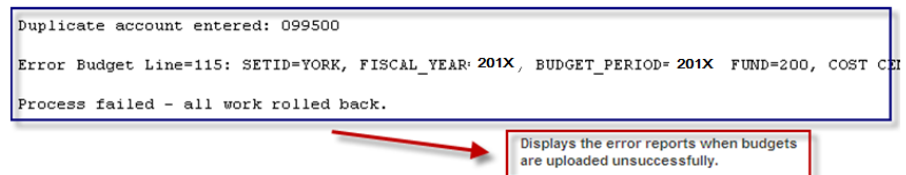

**Tip:** The details of the errors are indicated in this error log. For instance, "Line 115: Duplicate account entered: 099500" indicates that line 115 contains the duplicate entry for account 099500.

4. If the file did not load (No Success Status), correct all the errors and resave the spreadsheet. Repeat Steps 1 to 10.

To check the "Success Report", go to eReports and select either Budget Entry Spreadsheet or Budget View.

# <span id="page-12-0"></span>**BUDGET MASS UPLOAD TEMPLATE METHOD**

#### **Accessing Your Template and Entering Budget Data**

The Mass Upload Template is recommended when inputting your budget data for multiple cost centres at once through batch processing. The Mass Upload Template is found on the Finance webpage and can only be uploaded after your budget information has been entered and after you have logged in through PeopleSoft. A summary of the key steps are identified below:

**Caution:** Close all other workbook/worksheets with macros when using the Mass Budget Upload template.

**Step 1:** Download the Budget Mass Upload template fro[m the BAM](https://www.yorku.ca/bam/forms/#budgetcalltemplates) website.

Budget Mass Upload template is the spreadsheet/template used for uploading budgets on multi number of cost centres.

Budget Mass Upload Template 2016\*

Rolling Mass Upload template is the spreadsheet/template used for uploading multi-year budgets.

Rolling Budget Mass Upload Template 2016\*

\*2010 version of the template, for Window 7 or earlier version, is available upon request

**Step 2:** Enable editing/content/macros.

PROTECTED VIEW Be careful-files from the Internet can contain viruses. Unless you need to edit, it's safer to stay in Protected View. Enable Editing

Click **E**nable Content | to enable the macros in this template. Note: If the macros are not enabled, you will be able to enter your budget entries but will not be able to stage the data and submit.

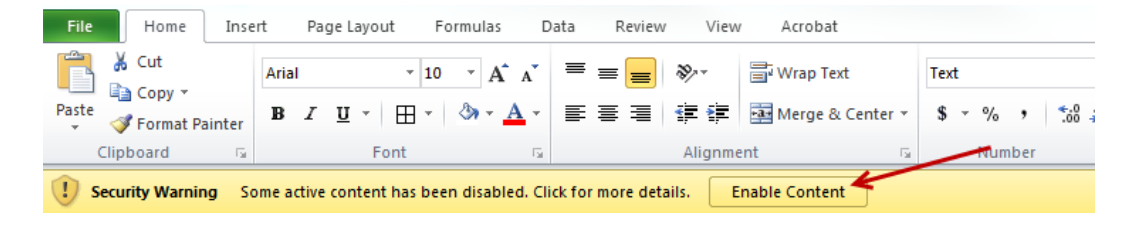

**Step 3:** Click on the **LData Input** at tab; this will take you to the spreadsheet where you will enter your multiple budgets.

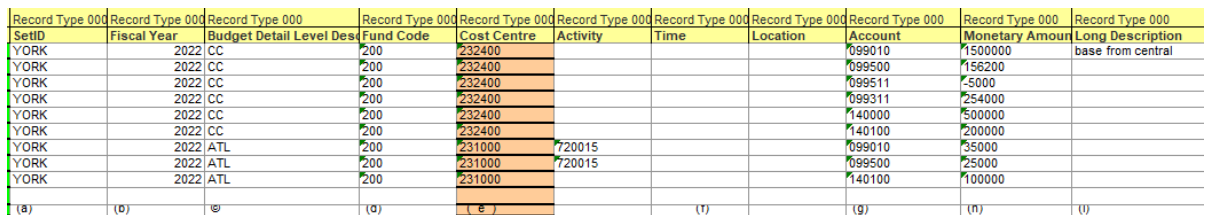

Enter data as per column headings (e.g. Enter YORK as SetID).

- a) **Business Unit:** YORK
- b) **Fiscal Year:** The fiscal year you are budgeting for this year is 2024
- c) **Budget Level:** CC or ATL
- d) **Fund Code:** 100, 200, or 300
- e) **Cost Centre**
- f) **Activity, Time, and Location**
- g) **Account**
- h) **Budget Amount**
- i) **Long Description:** Comments can be up to 1000 characters including spaces

#### **Caution:**

- If you are copying the data from another Excel worksheet, paste the information using Paste Special Values.
- Save the template on your personal computer or shared drive.

**Tip #1:** Ignore the first two tabs of the template as these are used by UIT for configuration. Use the worksheet to enter your budget entries.

**Tip #2:** If you accidentally enter two of the same accounts, the system will read/post the second account.

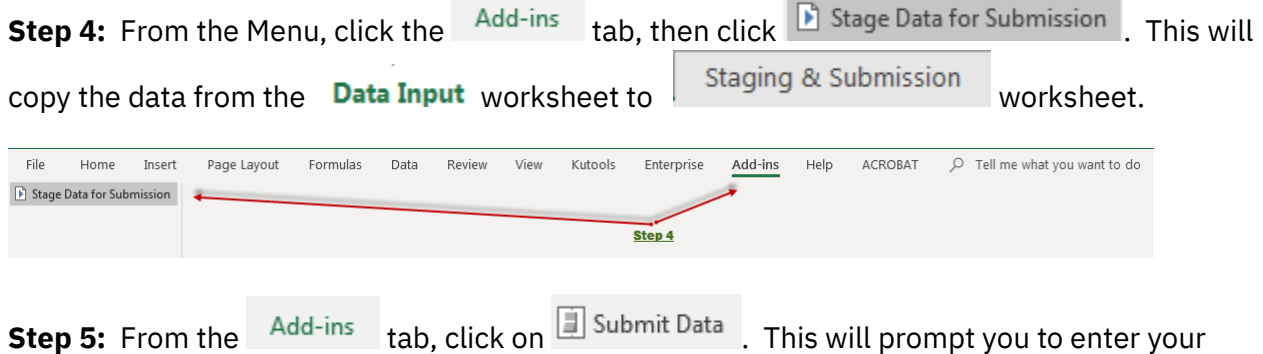

Passport York username and password.

图 Post Results **A** Submit Data

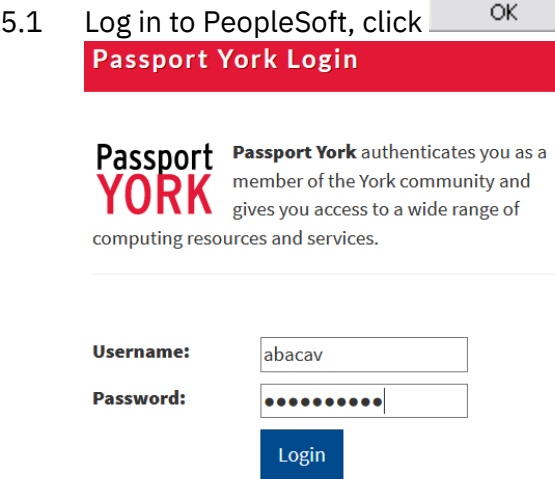

- 5.2 Once you finish entering your Passport York username and password, the results for each budget entry line will be posted on Column A (Status) in the Staging & Submission tab
	- All the lines with the status  $\overline{OK}$  have been successfully posted. (Lines can be viewed in real-time on the Budget View eReport)
	- All the lines with status  $\frac{Error}{}$  failed and have not been posted.
	- Mouse over the status  $\frac{Error}{Error}$  for each error line will show you the error message.

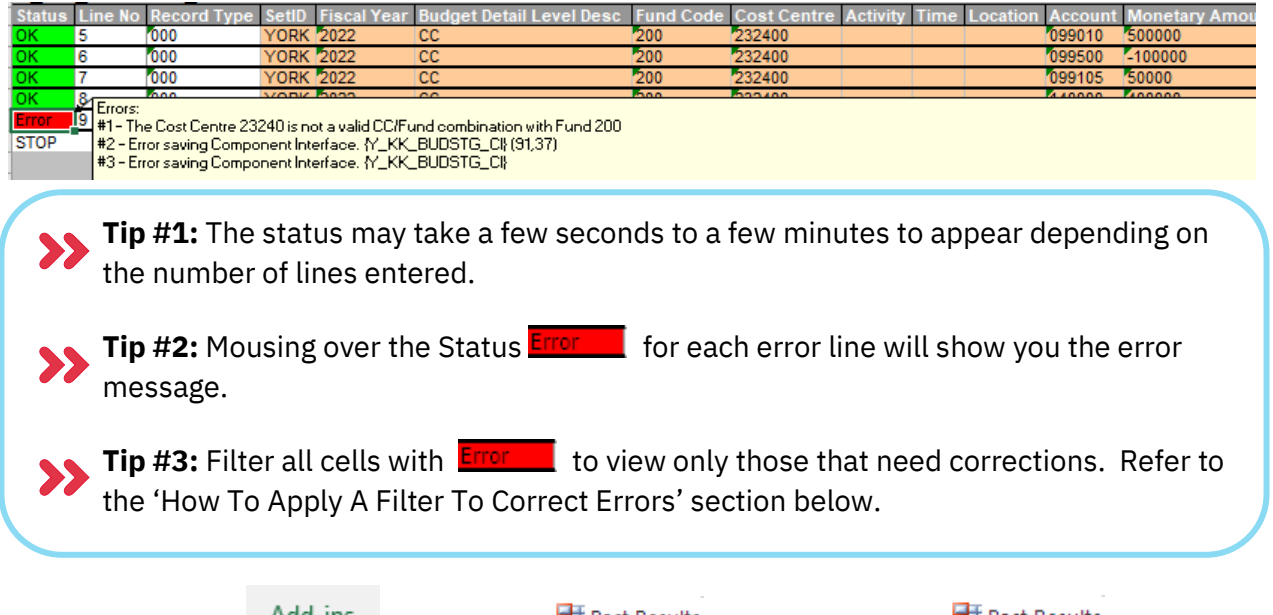

**Step 6:** From the Add-ins tab, click on <sup>h</sup> Post Results Once you click on **h Post Results**, this will direct you back to the **Data Input** worksheet.

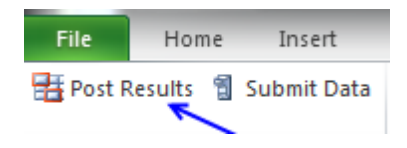

**Step 7:** Review the results/status for each budget entry line. Perform the necessary corrections to the errors, and then follow steps 1 to 6.

- All the lines with the status  $\overline{OK}$  have been successfully posted. (Lines can be viewed in real-time on the Budget View eReport)
- All the lines with status  $\frac{Error}{}$  failed and have not been posted. Perform the necessary corrections to the errors, and then follow steps 1 to 6.
- Correct errors on **Data Input** tab.
- See sample error reports.

Wrong fiscal year

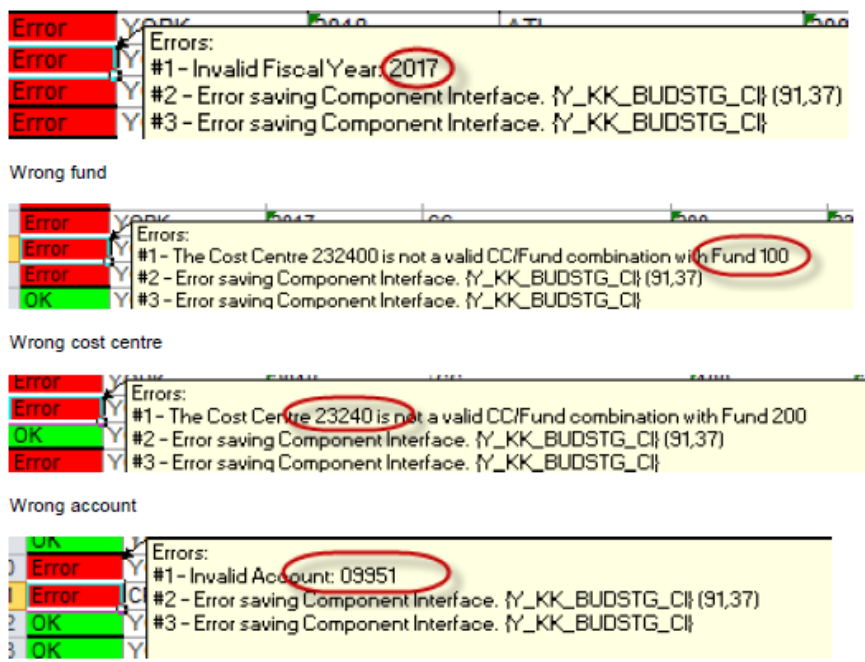

Wrong budget level (cost centre vs. ATL)

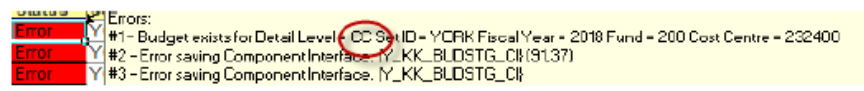

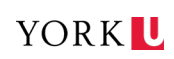

#### **How to Apply a Filter to Correct Errors**

**Step 1:** Select the 4<sup>th</sup> row in your spreadsheet. This is the row that contains your header fields.

Step 2: From Home tab, go to the Sort & Filter icon and select **TE** Eilter . This will create dropdown arrows to allow for filtering of data.

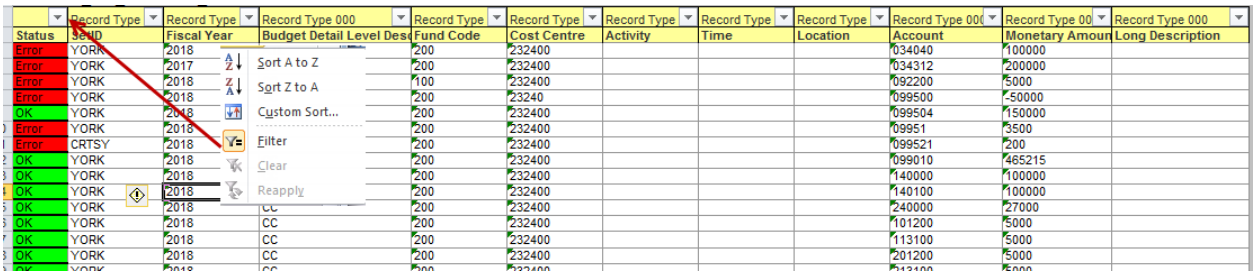

**Step 3:**.Select the dropdown arrow in the Status column (column A); unselect  $\frac{CK}{CK}$ 

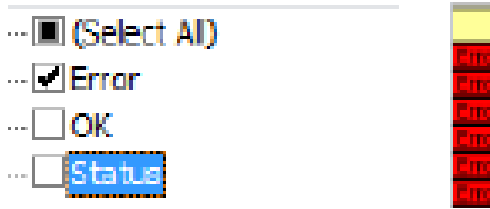

**Step 4:** On the Data Input page, fix all errors.

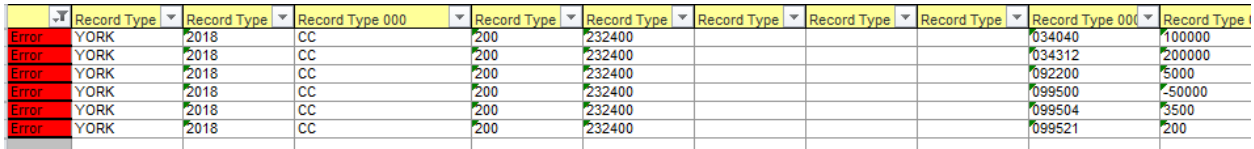

**Step 5:** Repeat steps 1 to 7 under the section Budget Mass Upload Template Method.

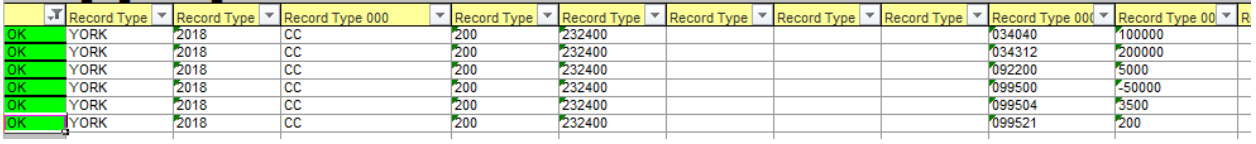

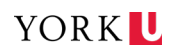

# <span id="page-17-0"></span>**STEP 2 – VERIFYING YOUR BUDGETS VIA EREPORTS**

Once your budgets have been entered and uploaded into PeopleSoft, your budget information should be verified in eReports. There are two reports which may be used:

- The Budget View Report, and
- The Budget Status Report

# <span id="page-17-1"></span>**BUDGET VIEW REPORT IN EREPORTS**

This report displays the submitted budget(s) in a pdf report form. Once budgets are uploaded, they can be viewed by using this report. Note however that financial rollup requires a refresh before the rollup can be viewed.

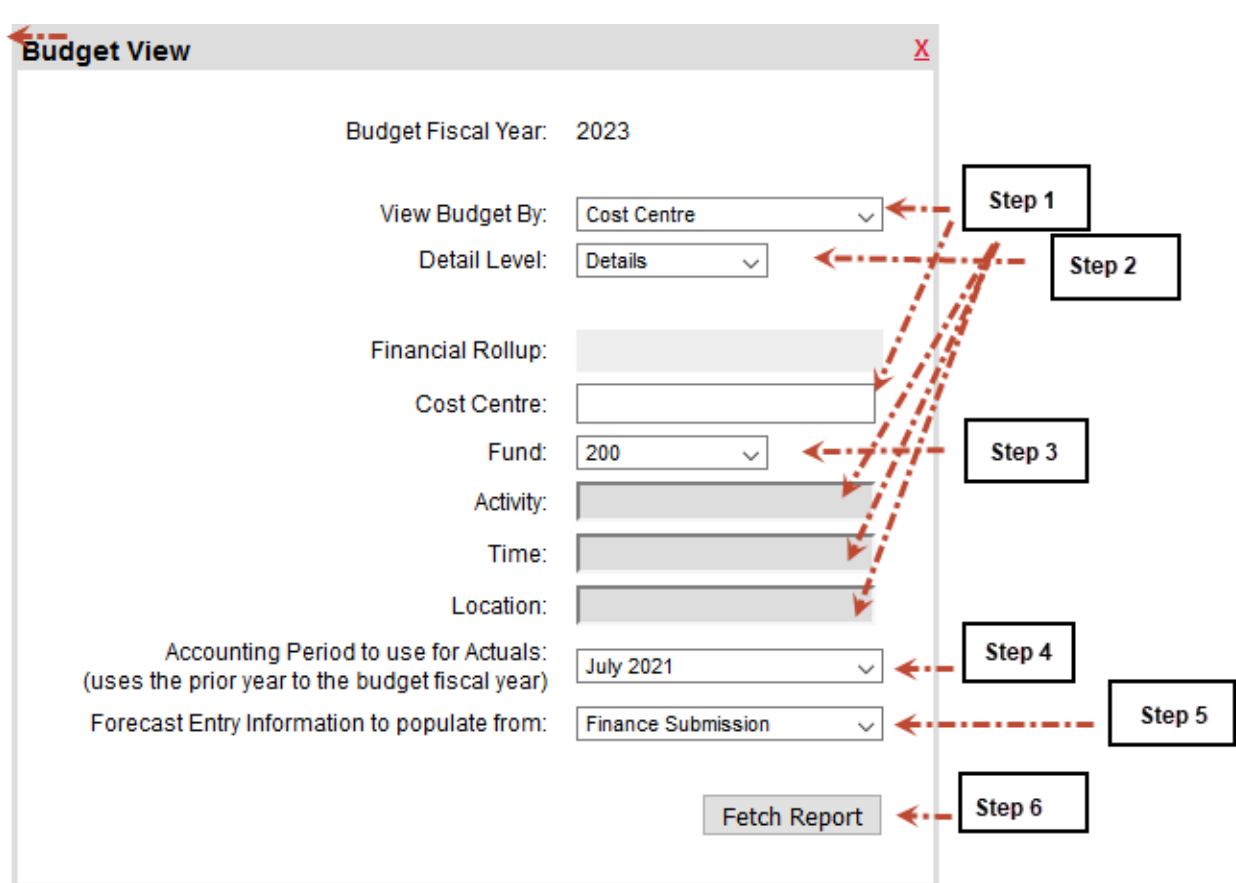

Go to Finance > Forecast & Budget Call > > Budget View

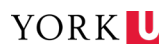

**Step 1:** Choose to view either by:

(a) **Financial Rollup** - Provides a consolidated report of all cost centres under the selected financial rollup.

Click on  $\boxed{3}$  to open the Financial Rollup selection window. Select the financial rollup and click on  $\overline{\text{OK}}$ .

#### $\Box$  UNIVERSITY

- $\blacksquare$  Division of the President
- □ Academic Division
- $\blacksquare$  Advancement Division
- Div. of Research & Innovation
- Div of Finance&Administration
- Div. of Equity, People&Culture
- $\blacksquare$  Markham
- $\blacksquare$  General Institutional
- Courtesy Fund 900
- $\blacksquare$  YUDC
- TYork University Foundation

**Tip #1:** Click on the white circle beside the name of the Financial Rollup to select a particular rollup.

**Tip #2:** All the Financial Rollup names are hyperlinked. Click on the name of the sub rollup to expand and click on the name of the main rollup to contract.

- (b) **Cost Centre**  Budget numbers will be consolidated at a Cost Centre Level, even if budgets were entered at ATL level. The report will look similar to the Budget Entry Spreadsheet.
- (c) **Activity/Time/Location (ATL)**  Budget numbers will be presented at an ATL Level. If budget numbers were entered at Cost Centre level only, the numbers will still be shown but comments will be missing under the Cost Centre without ATL combinations.

**Step 2:** Select the Detail Level; select Details to list all the accounts or Summary to list by main account groupings

**Step 3:** Select a Fund option, either All Funds (which includes Fund 100, 200, & 300 cost centres) or a specific fund

**Step 4:** Select the Accounting Period for Actuals; note this option is not available when viewing by Financial Rollup

**Step 5:** The Forecast Entry Information is defaulted to Finance Submission

**Step 6:** Click on **Fetch Report** 

**Tip:** When viewing by Financial Rollup, clicking on the Financial Rollup name highlighted in blue will give you the Budget View reports for all the cost centres that are under that Financial Rollup.

#### <span id="page-19-0"></span>**BUDGET STATUS REPORT IN EREPORTS**

**Go to** Finance **Forecast & Budget Call** Budget Status

This report displays the budget status (Open, Finalized, or Approved) for each Cost Centre or Cost Centre/ATL combination. It also displays an audit trail, such as the last updated user and time.

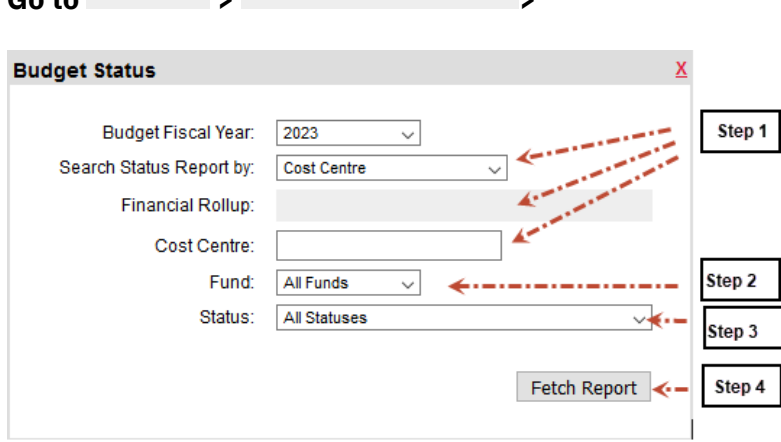

**Step 1:** Choose to view either by:

- Cost Centre View one single Cost Centre at a time.
- Financial Rollup View all Cost Centres under the selected Financial Rollup at once.

**Step 2:** Select a Fund option, either All Funds (which includes Fund 100, 200, & 300 cost centres) or a specific fund.

**Step 3**: Select either:

- **All Statuses** Includes cost centres that are open, finalized and approved
- **Open**  Only open cost centres or cost centre/ATL combinations
- **Finalized/Approved/Posted/Closed**  Views cost centres that are finalized, approved, posted or closed

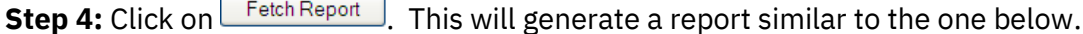

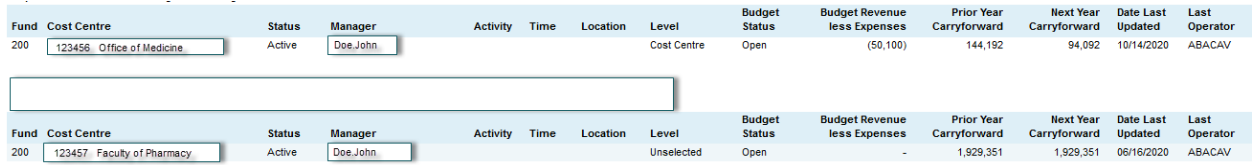

# **Budget Status Definition**

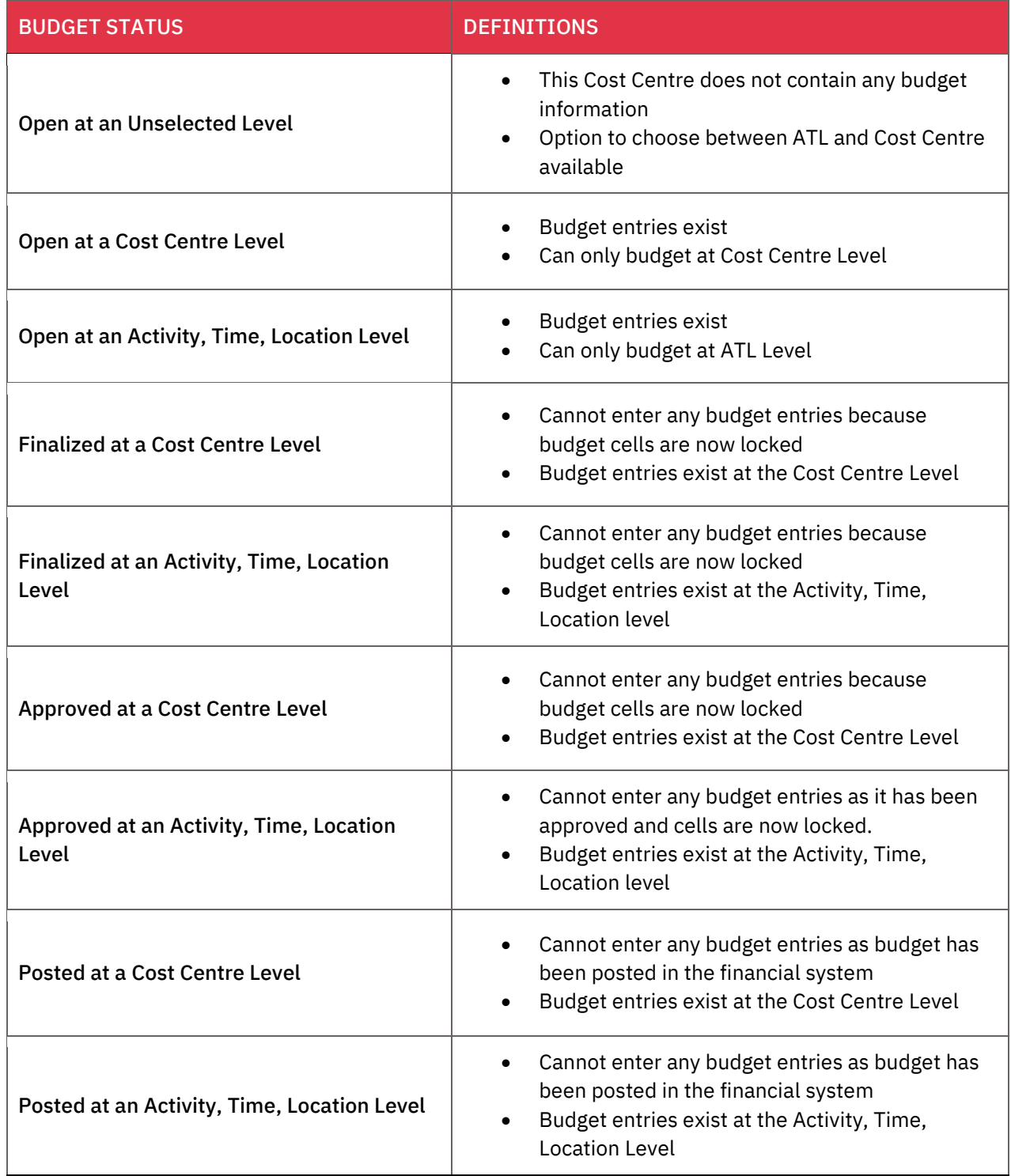

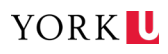

# <span id="page-21-0"></span>**STEP 3 – FINALIZING YOUR BUDGETS VIA PEOPLESOFT**

Anyone who has access to the cost centre has access to finalize their budgets. Once budgets are finalized, then the cost centre(s) will be locked.

**Tip:** If budgets are finalized and revisions are needed, please contact the Office of the  $\sum$ Budgets and Asset Managementto reopen or reset your cost centre(s). See page 25 for the definitions of reopening and resetting budgets Go to  $\frac{YQrk}{r}$  Forecast & Budget > Budget Administration **Budget Admin Budget Administration** SetID: YORK Fiscal Year: 2023 Fund Code:  $\alpha \leftarrow -$ Step 1  $\frac{Q}{\sqrt{1.5 \cdot 10^{10}} \cdot 10^{10}}$ **Cost Centres:** © CostCentre **CC Value:** Range of Cost Centres  $\bigcirc$  Financial Rollup **Comments:** For Approving Officers Only Step 3 For Budgets & Asset management Use Only v Close Post **Reset Budget** Reopen Approve **Finalize** 

**Step 1:** Enter/Select the FundCode, i.e. 100, 200, or 300

**Step 2:** Select whether you're finalizing a cost centre, range of cost centres, or financial rollup.

Cost Centre

- a) Select **CostCentre**
- b) Enter/Select the cost centre number**Cost Centres:** © CostCentre CC Value:  $\boxed{123456}$  Q  $(b)$  $(a)$ Range of Cost Centres **Einancial Rollup**

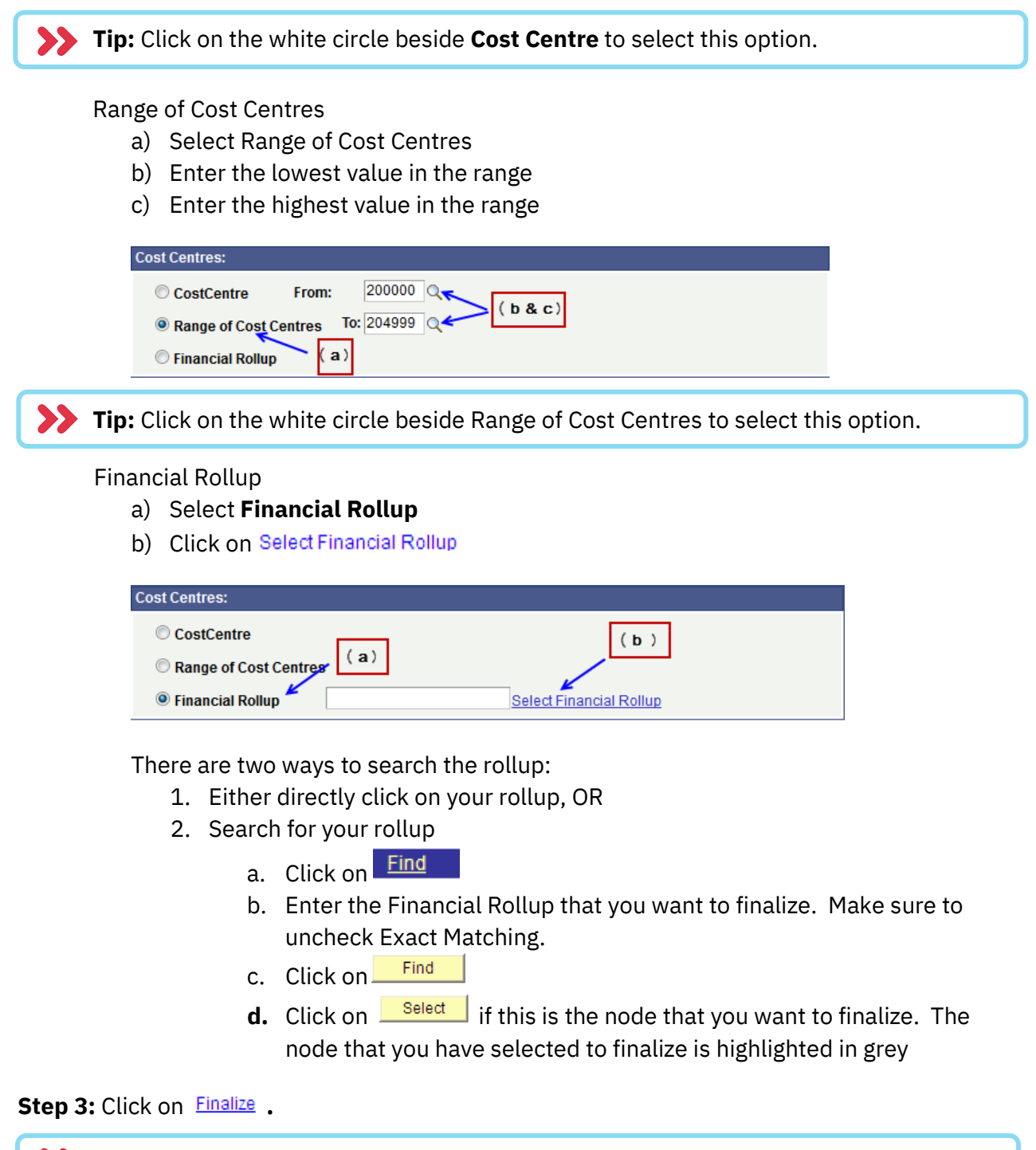

**Tip:** Close, Post, Reopen and Reset budgets are for Budgets Office use only.

# <span id="page-23-0"></span>**STEP 4 – APPROVING YOUR BUDGETS VIA PEOPLESOFT**

Only the divisions' authorized budget approvers and their designates have access to the approval page.

**Step 1:** While logged on to PeopleSoft, select Budget Administration Year 1.

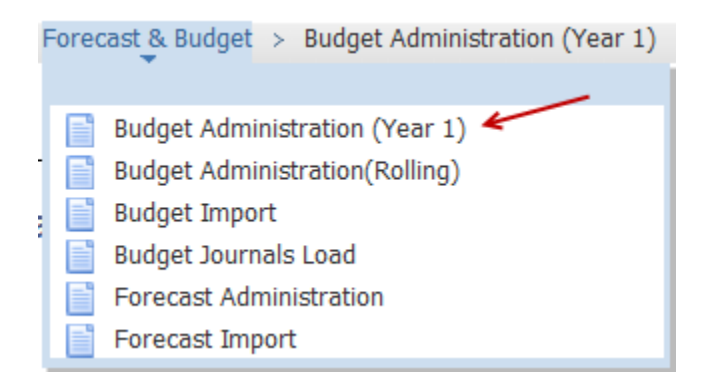

**Step 2:** Enter your fund code and select a cost centre option. Approvers have the option to approve one cost centre, a range of cost centres, or all cost centres in a selected financial rollup.

**Step 3:** Click the Approve hyperlink to complete the approval process.

**Caution:** Budgets which are approved at the financial rollup level will automatically s approve underlying cost centre budgets, even cost centres with an open and finalized status

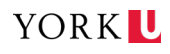

# <span id="page-24-0"></span>**STEP 5 – ROLLING BUDGETS PROCESS SUMMARY**

The rolling budgeting tool is used to budget for Funds 200 and 300 only for future years for up to five years, however community is required only to submit for three rolling years including the current year. Unlike the current budget which is entered using either the Budget Entry Spreadsheet or Budget Mass Upload template, the rolling budget can only be entered using the Rolling Budget Mass Upload template.

Budget submission deadline of the rolling budgets is the same as the current budget deadlines

Below is the Rolling Budgets Summary:

#### **1. ENTERING YOUR BUDGETS**

Enter rolling budget amounts in through the Rolling Budget Mass Upload Template

**Tip:** Rolling Budget Mass Upload Template is found under the Forms Section of the Budgets and Asset Management website. Steps to upload budgets are the same as the budget mass upload template.

#### **2. VERIFYING YOUR BUDGETS**

Once your budgets have been uploaded, the budget data should be verified via the rolling budget reports:

#### **Rolling Budget View –PBA Report** *(eReports)*

• Displays the submitted rolling budget(s) in PBA format

#### **Rolling Budget View -PVPA** *(eReports)*

• Displays the submitted rolling budget(s) in PVPA format

#### **Rolling Budget Status** *(eReports)*

- Displays the rolling budget status (Open, Finalized, or Approved) for each Cost Centre/ATL combination.
- Displays an audit trail, such as the last updated user and last updated time.

# **3. FINALIZING YOUR BUDGETS**

Rolling Budgets should be finalized through the Rolling Budget Administration page in *PeopleSoft*.

#### **4. APPROVING YOUR BUDGETS**

Approval of budgets is also processed through the Rolling Budget Administration page on **PeopleSoft.** All rolling budget submissions must be approved by the authorized approvers and/or designates of every division, namely: Chief of Staff (President's Division), Senior Executive Officers, and the Director of Advancement.

# <span id="page-25-0"></span>**OTHER BUDGETING TOOLS**

#### <span id="page-25-1"></span>**RESET AND REOPEN BUDGETS**

Contact the Budgets and Planning Office if you need to reset or reopen your cost centres. The primary differences are summarized below:

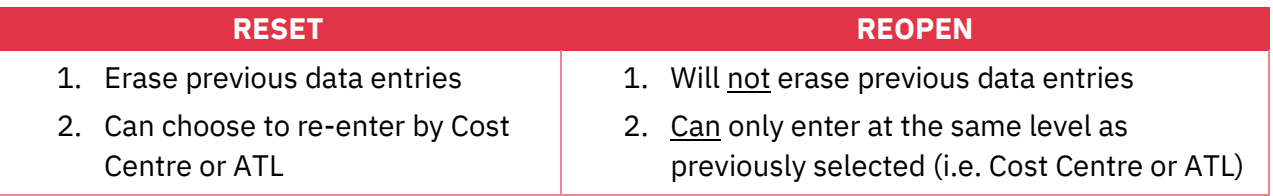

# <span id="page-25-2"></span>**SALARY PLANNING REPORT**

The Salary Planning Report is a tool to assist planners in budgeting salaries for their area. This file calculates a projection of salary and benefit costs at an employee level, and can be run by (1) department, (2) cost centre, or (3) financial rollup.

#### **The Salary Planning Report can only be accessed by staff authorized to see salary information.**

The Salary Planning Report reflects the following considerations:

- Faculties no longer receive base and OTO increment funding under SHARP. The Salary Planning Report no longer reports funding for employees charged to a Faculty cost centre.
- Shared Services receive 100% increment funding.
- Go to Finance and then **Forecast & Budget Call**

**Step 1:** Choose to view either by:

- (a) **Cost Centre**  If Cost Centre is selected, then report will list all employees charged to the selected cost centre.
- (b) **Department** If Department is selected, then report will list all employees of a particular department.
	- Click on  $\boxed{3}$  to open the Department selection window.
	- Click on the white circle beside the name of the departments.
- (c) **Financial Rollup** If Financial Rollup is selected, then the report will list all employees charged to cost centres under the selected rollup.
	- Click on  $\boxed{6b}$  to open the roll-up selection window.
	- Click on the white circle beside the name of the desired financial rollup in the tree structure

**Step 2:** Select to see data by cost centre or ATL (if desired)

- Enter the Activity, Time, and/or Location Code associated with the cost centre entered.
- **Step 3:** Select the Fund code (i.e. 100, 200, or 300)
- **Step 4:** Select All for all affiliations or a specific affiliation
- **Step 5:** Select ALL or specific Employee Status
- **Step 6:** Option if the planner wants a sub-total of the report or not.

**Step 7:** Click on **Fetch Report** 

# <span id="page-26-0"></span>**CONTACT INFORMATION**

For further information regarding the Budget Call process, please contact:

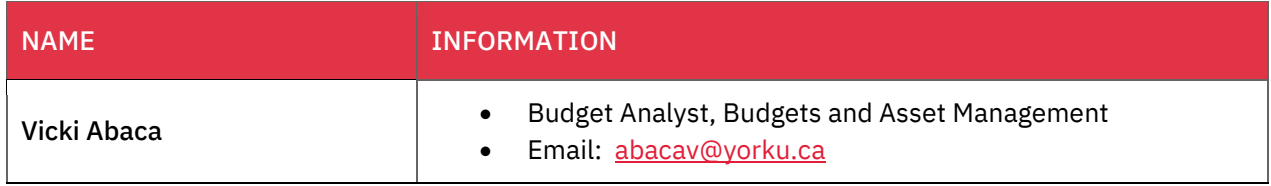